## **Orientação às Secretarias de Educação e escolas na escolha do PNLD 2023 – Obras Didáticas**

Com o objetivo de garantir que as escolas registrem suas escolhas, o prazo para registro das obras didáticas escolhidas foi prorrogado até **22/09/2022**.

Atentem-se para o fato de que, na página inicial de acesso ao sistema *PNLD Digital*, há duas funcionalidades distintas:

- (1) *Login*: destinada aos **usuários já cadastrados** e que podem, por meio da funcionalidade "Esqueci minha senha" resgatar senha já cadastrada anteriormente; e
- (2) "**Deseja se cadastrar? Escolha uma opção abaixo**": destinada efetivamente ao **cadastro**, que, lembre-se, **deve ser prévio ao acesso**. Para usuários que desejem se cadastrar, é necessário então clicar no seu perfil correspondente – se Secretário de Educação; ou se Gestor de Unidade de Ensino (Diretor).

Portanto, antes de tentar acessar o sistema, lembre-se de fazer o **cadastro** nas funcionalidades destinadas especificamente a isso:

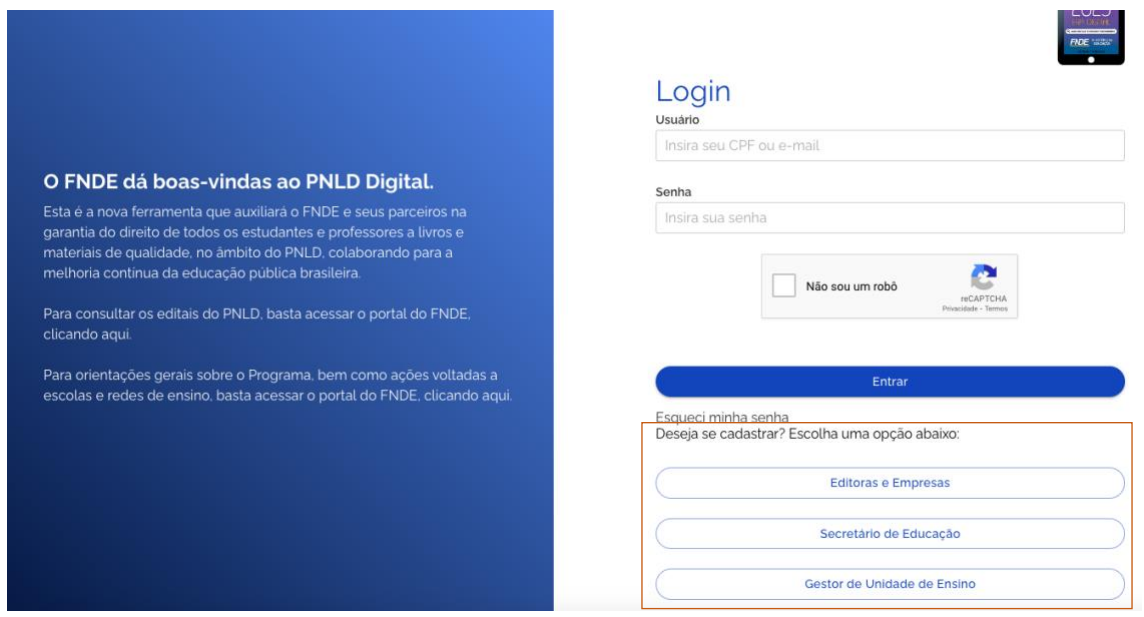

Para a **atualização do cadastro** dos gestores no sistema *PNLD Digital*, por sua vez, será necessário seguir as etapas abaixo:

1) O Secretário de Educação deverá acessar o sistema *PNLD Digital* em [https://pnlddigital.fnde.gov.br/login,](https://pnlddigital.fnde.gov.br/login) com CPF e senha já cadastrada.

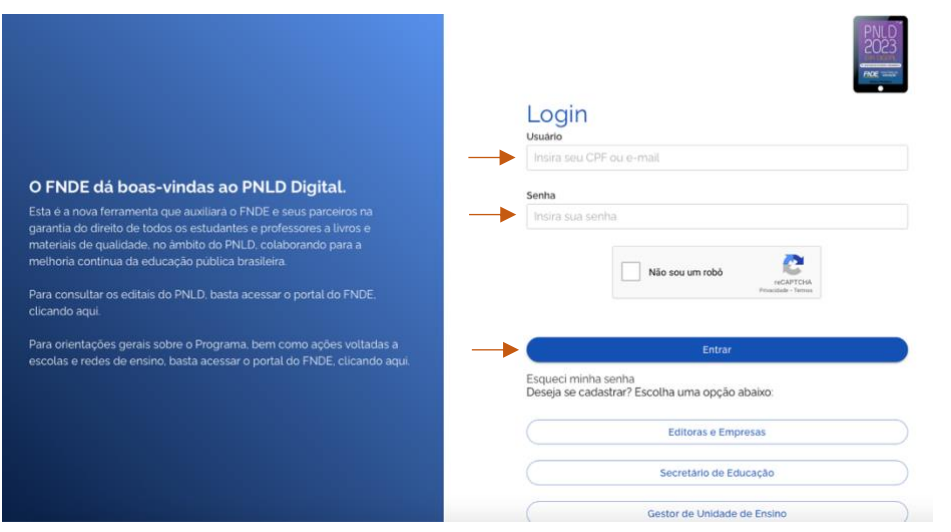

2) Em seguida, o Secretário de Educação visualizará a lista de escolas vinculadas a sua rede. Para atualização do cadastro, basta clicar no ícone a.

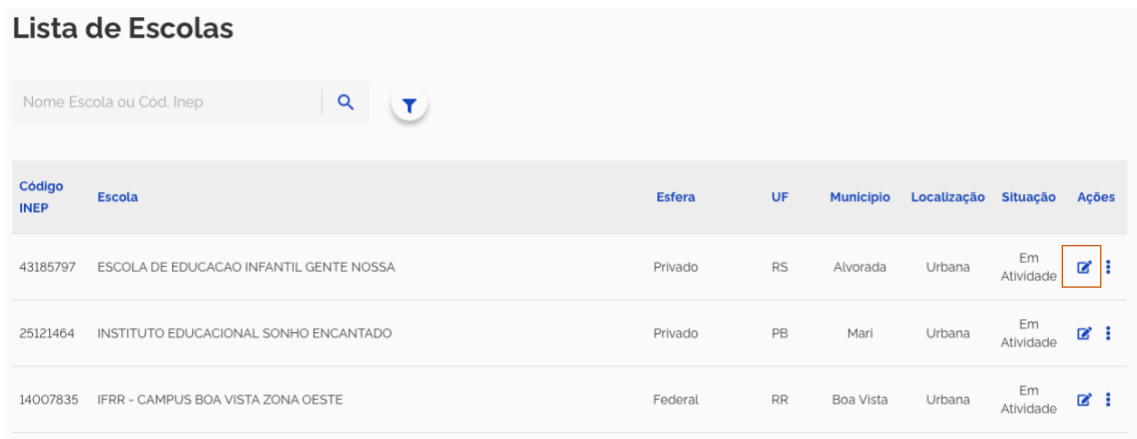

3) No menu "Cadastro", atualize os dados do diretor e outras informações obrigatórias e clique em "Salvar".

**Atenção!** Não pode haver espaço anterior e posterior ao e-mail no combo "email". Se houver, o sistema indicará que o e-mail é inválido.

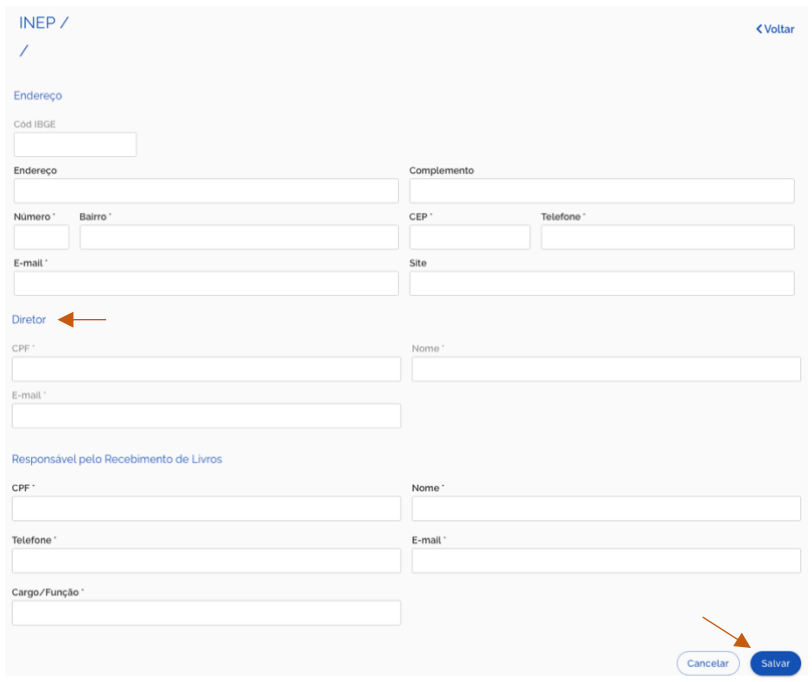

4) Feito isso, o Secretário deve clicar no menu "Notificações" e em "Solicitações de Usuários", onde deve localizar o diretor objeto do cadastro e, em seguida, clicar em "Aprovar" o seu acesso. Caso o diretor não esteja na lista para aprovação, passe para o Item 5 deste passo a passo.

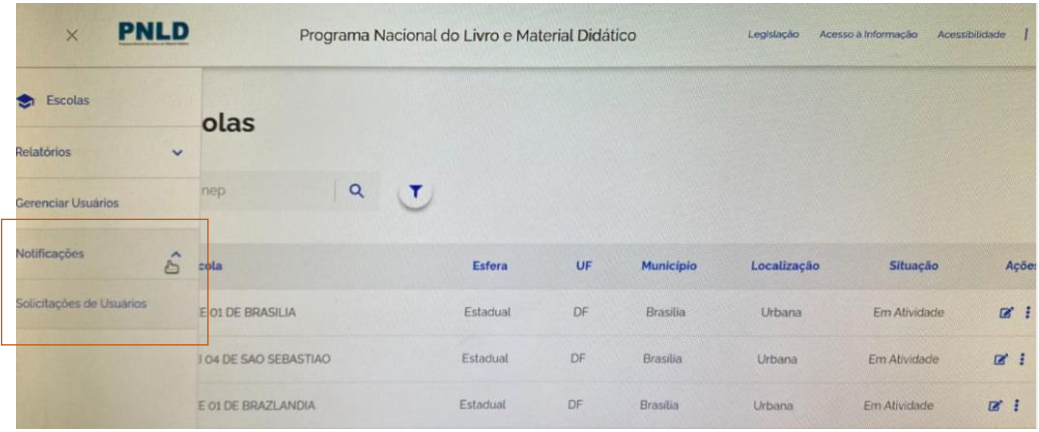

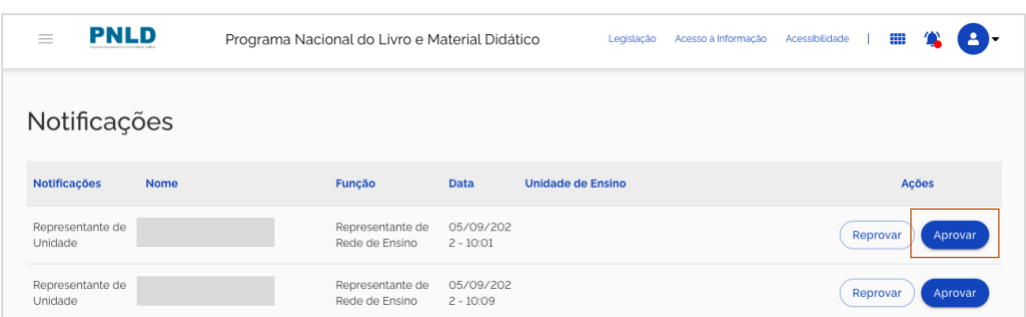

**Atenção!** Casos em que, ao solicitar acesso como gestor de unidade de ensino, aparecer a mensagem: "Alerta! Não foi possível efetuar sua solicitação, pois já existe acesso vigente, ou solicitação de acesso pendente da aprovação. Entre em contato com Secretário de Educação para sanar a pendência", é necessário que o Secretário aprove o acesso do diretor tal como acima descrito.

5) Aprovado o acesso do diretor, é ainda necessário um último passo: resetar a senha do diretor. Para tanto, basta clicar no menu "Gerenciar Usuários".

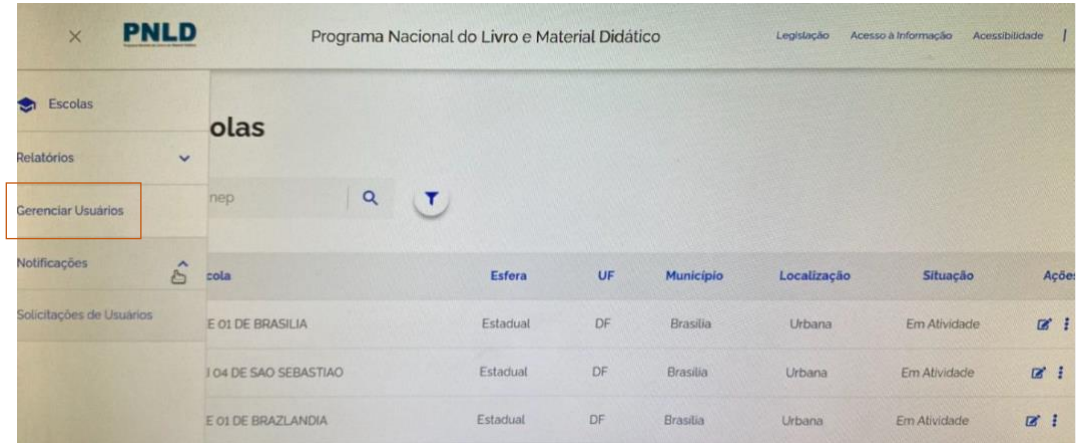

6) Na tela aberta, o CPF ou nome do diretor deve ser inserido no campo abaixo e clicar em  $\alpha$ . Localizado o diretor, clique em  $\alpha$  e resete a senha e as perguntas de segurança. Feito isso, o diretor receberá um e-mail com novo link de acesso.

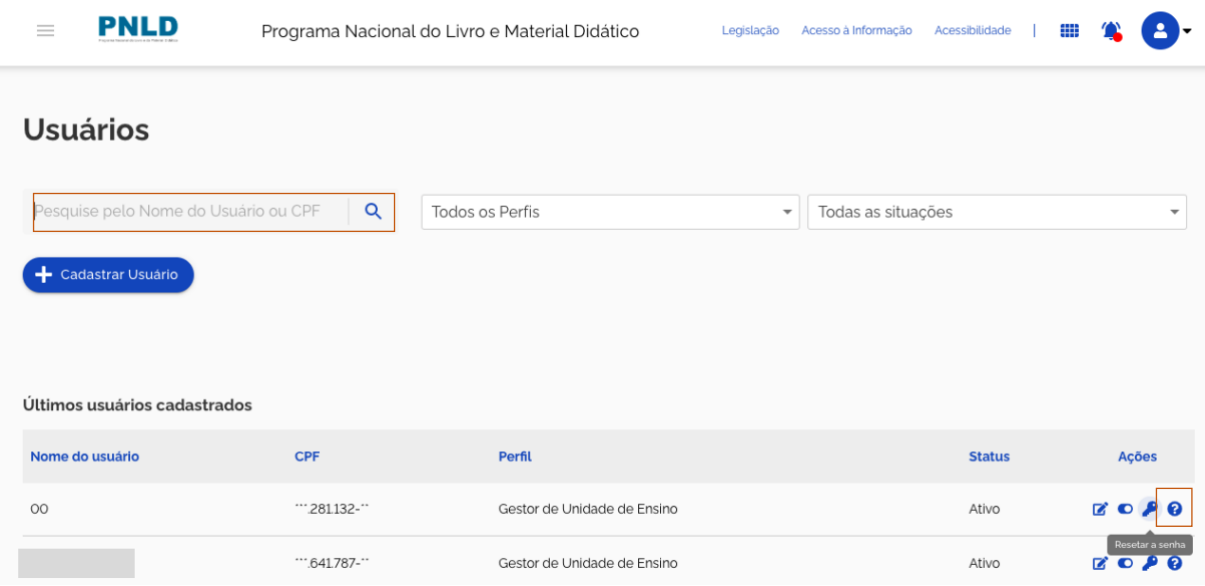

Com os dados atualizados, o diretor da escola receberá o link de acesso e conseguirá acesso ao sistema para registrar a escolha. Para tanto, é importante que o Secretário informe ao diretor que o cadastro foi atualizado, nos casos em que a senha não tiver sido resetada.

Ao avaliar os pedidos de acesso ao sistema PNLD Digital para registro da escolha do PNLD 2023 – Obras didáticas, reforçamos que **é imprescindível que os Secretários de Educação sejam bastante criteriosos**, aprovando apenas aqueles solicitados pelos diretores das escolas. Qualquer solicitação feita por pessoa que não seja diretor deve ser prontamente reprovada, de modo a impedir acessos indevidos ao sistema, o que pode comprometer o atual processo de escolha das obras didáticas.

Fiquem atentos ao portal do FNDE e às comunicações recebidas por e-mail. Novas orientações serão disponibilizadas, sempre que necessário, em [https://www.gov.br/fnde/pt-br/acesso-a-informacao/acoes-e](https://www.gov.br/fnde/pt-br/acesso-a-informacao/acoes-e-programas/programas/programas-do-livro/pnld/escolha-pnld-2023)[programas/programas/programas-do-livro/pnld/escolha-pnld-2023.](https://www.gov.br/fnde/pt-br/acesso-a-informacao/acoes-e-programas/programas/programas-do-livro/pnld/escolha-pnld-2023)

Mobilizem as escolas da sua rede! Assim garantimos o sucesso do nosso processo de escolha.